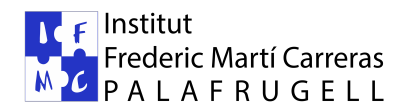

## **Guia pas a pas de descàrrega i instal·lació iEduca TokApp**

L'Aplicació està disponible tant per Android com iOS en els següents enllaços:

https://play.google.com/store/apps/details?id=com.MultiExpo.ieduca

https://itunes.apple.com/es/app/ieduca-tokapp/id1082664178?mt=8

O buscant l'aplicació iEduca TokApp

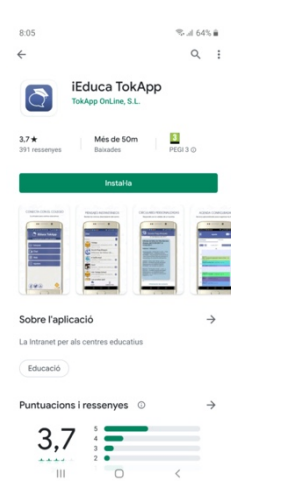

Un cop descarregada, la primera pantalla que apareix us mostrarà dos botons:

- Sóc Nou/va
- Ja sóc usuari

Si és la primera vegada que us heu descarregat l'App haureu de seguir els passos:

## Seleccionar **Sóc Nou/Nova**

**MOLT IMPORTANT:** encara que el centre us hagi facilitat un usuari i contrasenya, la primera vegada que accediu dins l'app. heu de seleccionar **Sóc Nou/va**

Acceptar les condicions, clicar a **CONTINUAR**

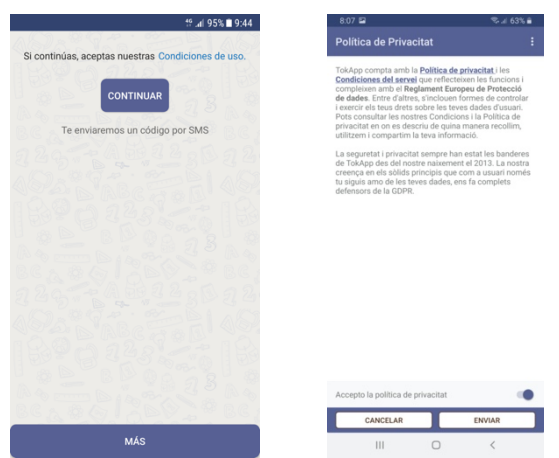

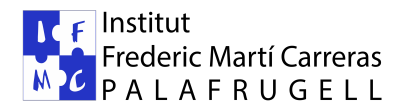

Escriure el vostre telèfon o correu electrònic, i per verificar posar el codi que rebreu per SMS sense cap cost- (si us falla la verificació per telèfon, ho podeu fer igualment per correu electrònic).

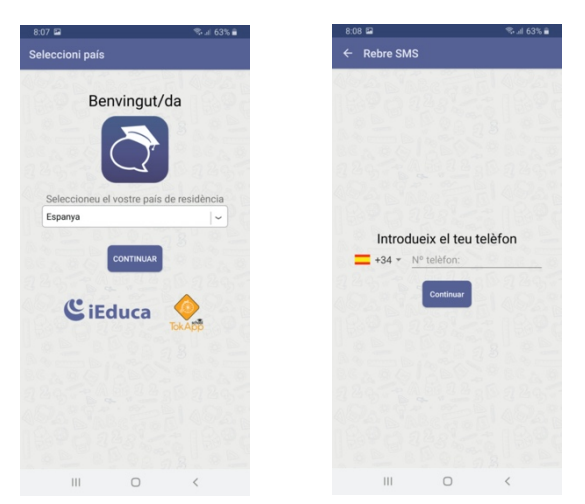

Un cop verificat el registre

Us demana crear usuari

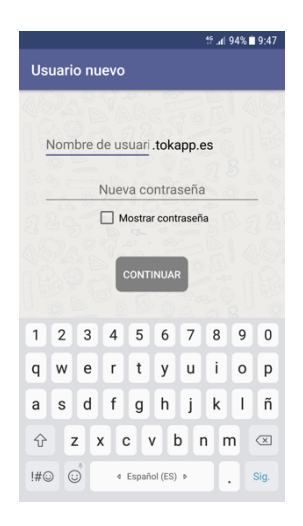

Molt Important: En el procés de creació d'usuari nou POSEU UN USUARI NOU, **no posar el que us ha facilitat el centre**, si el poseu, us pot donar errors (l'aplicació ens demanarà més endavant l'usuari que us ha facilitat el centre un cop hàgiu acabat el registre i tot funcionarà perfectament).f

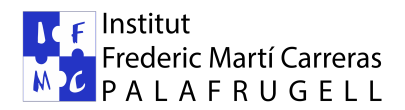

## Un cop creat l'usuari nou, caldrà buscar el centre

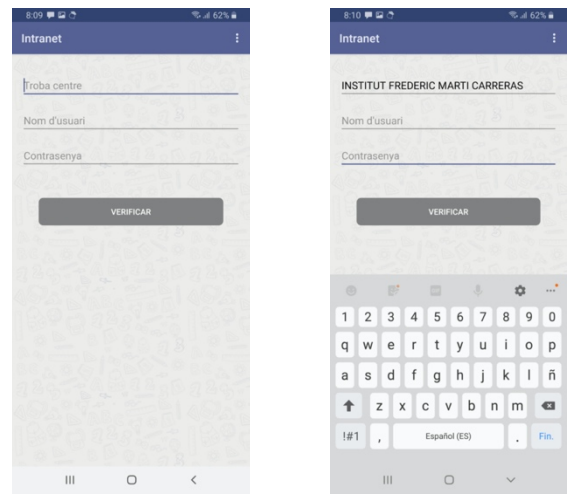

Aquí ja si que busquem **INSTITUT FREDERIC MARTÍ CARRERAS** I com a **usuari i contrasenya poseu els que ja teniu vigents a iEduca en el centre** (en cap cas l'usuari que acabeu de crear nou).

Si tot ha funcionat correctament ja haureu acabat i arribareu a la pantalla general. I clicant a Institut Frederic Martí Carreras accedireu a diversa informació (en teniu exemples a continuació)

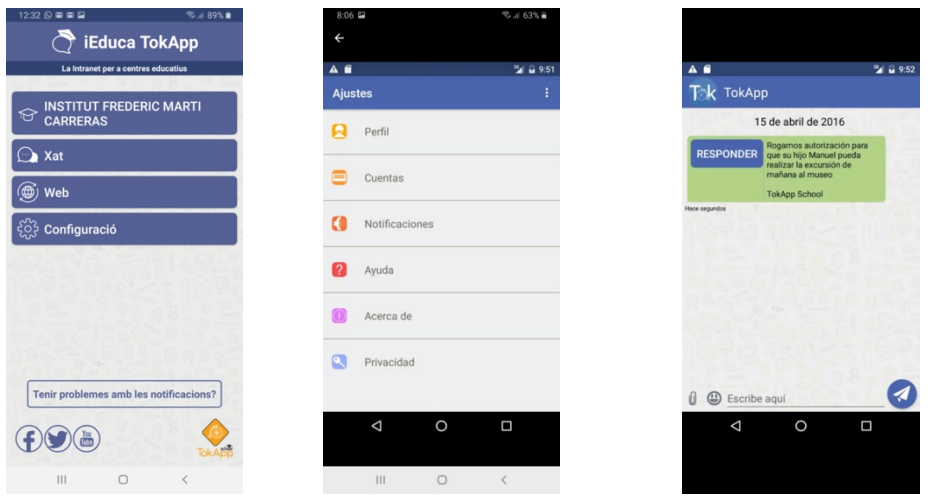

**En aquest enllaços trobareu més informació sobre l'aplicació:**

Com descarregar l'app https://www.youtube.com/watch?v=vDEsEwQBV1E

Què veureu com a pares https://youtu.be/4HrDLPGWT2U